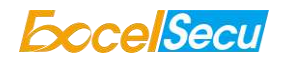

# Excelsecu Manager

## User Manual

# (V2.4)

Excelsecu Data Technology Co., Ltd.

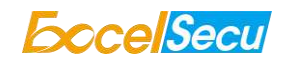

#### CONFIDENTIAL information of Excelsecu Data Technology Co., Ltd.

NO WARRANTIES OF ANY NATURE ARE EXTENDED BY THIS DOCUMENT. Any product and related material disclosed herein are only furnished pursuant and subject to the terms and conditions of a duly executed Program Product Licence or Agreement to purchase or lease equipment. The only warranties made by Excelsecu Technology, if any, with respect to the products described in this document are set forth in such Licence or Agreement. Excelsecu Technology cannot accept any financial or other responsibility that may be the result of your use of the information or software material, including direct, indirect, special or consequential damages.

You should be careful to ensure that the use of this information and/or software material complies with the laws, rules, and regulations of the jurisdictions with respect to which it is used. All rights reserved.

Copyright © 2021 Excelsecu Data Technology Co., Ltd.

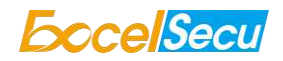

#### **Table of Content**

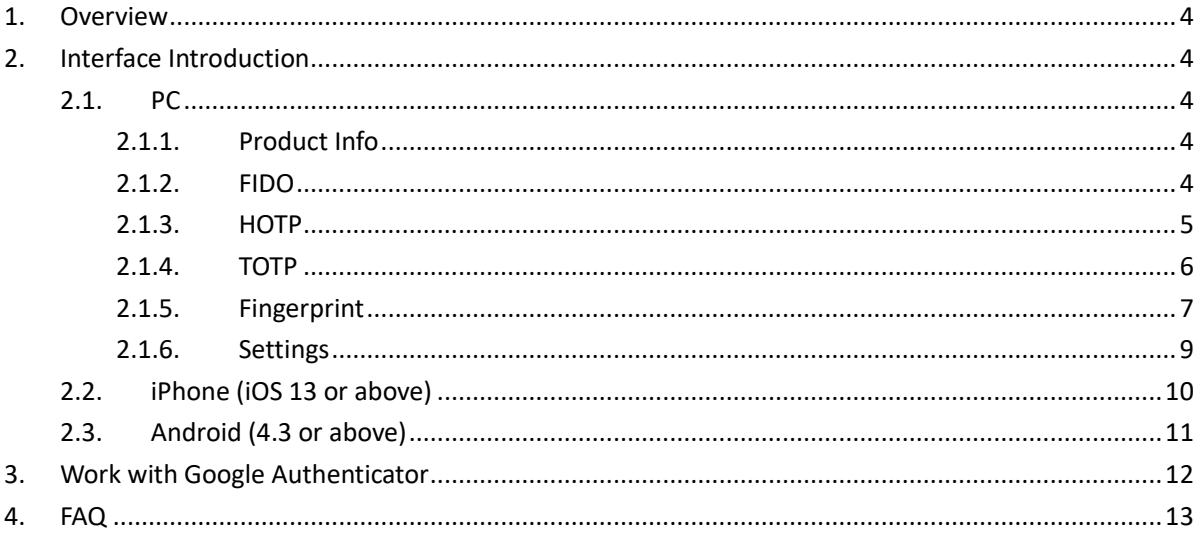

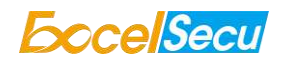

### <span id="page-3-0"></span>**1. Overview**

eSecu FIDOManager is used to configure FIDO2, OTP and fingerprint functionality on your eSecu FIDO2 security keys on Windows operating system. Currently, the tool works with the following keys and systems.

- ⚫ **Supported Keys:** eSecu FIDO2 Security Key (FD200), eSecu FIDO2 NFC (FD202), eSecu FIDO2 Pro (FD203), eSecu FIDO2 Fingerprint Key (FD210), eSecu FIDO2 Pro+ (FD213)
- ⚫ **Supported Systems:** windows7 to windows10, windows server 2016/2019

## <span id="page-3-1"></span>**2. Interface Introduction**

#### <span id="page-3-2"></span>**2.1. PC**

#### <span id="page-3-3"></span>**2.1.1. Product Info**

Open the FIDOManager.exe on your PC. Insert eSecu FIDO2 security key into the USB port of your PC, the product information will be displayed automatically. On the left menu, there are FIDO, HOTP, TOTP, Fingerprint product features. If the product doesn't have the feature, the corresponding menu will be grayed out.

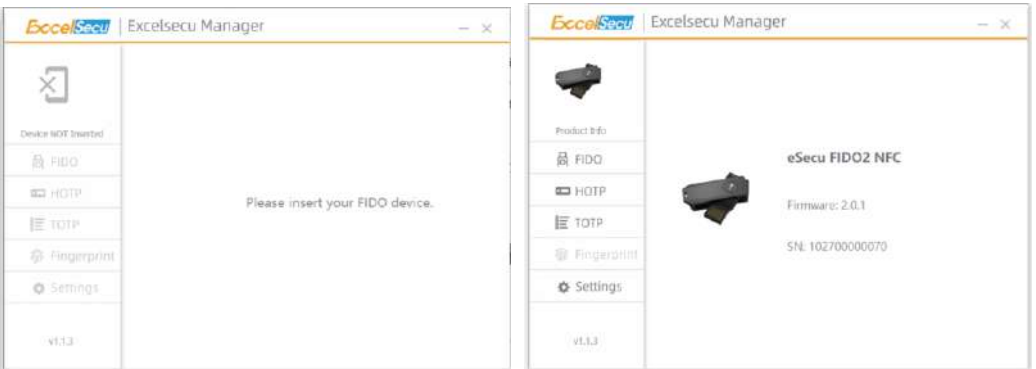

### <span id="page-3-4"></span>**2.1.2. FIDO**

On the FIDO page, you can setup a PIN for the key or change the PIN if you have set a PIN before.

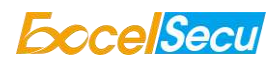

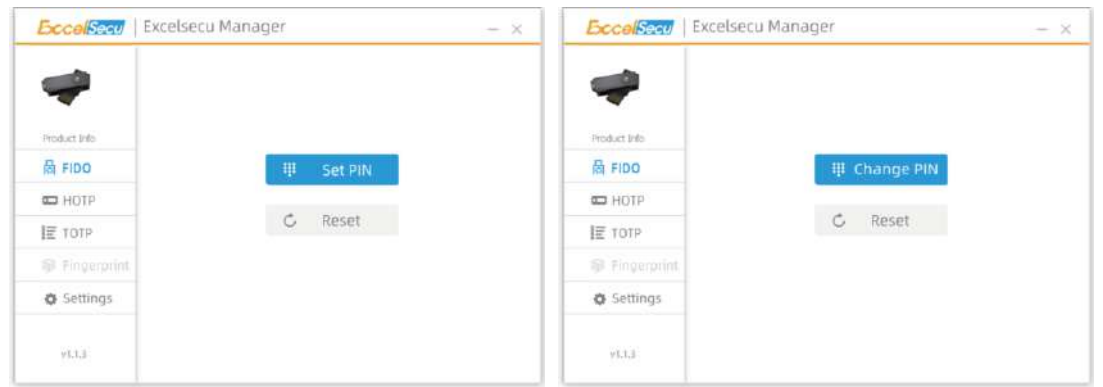

Click *RESET* button will only reset the data of FIDO and Fingerprint features back to factory settings, it won't delete the data of other features. Click *OK* button, then you will be required to press the button/ fingerprint sensor on the key to finish the reset operation. If you want to reset the key after plugging it into the computer for 10 seconds, then a warning message will appear: Please reset within 10 seconds of powering up of the device! Just unplug and plug the key again into the PC, and reset it within 10 seconds.

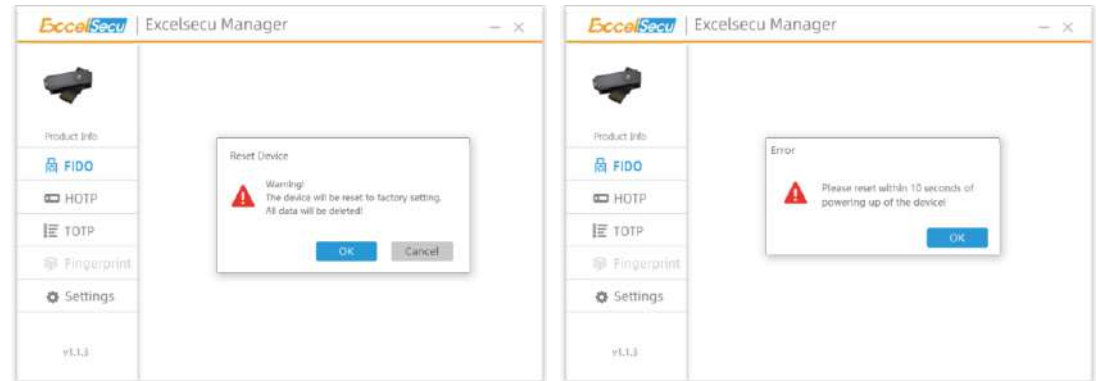

#### <span id="page-4-0"></span>**2.1.3. HOTP**

On the HOTP page, click *Configure* button, then you can enter a Base32 encoded secret key, or you can click *Generate* button to generate a random secret key, then click *Write* button to write the secret key into the FIDO2 security key. Then you can generate a HOTP value by pressing the button/ fingerprint sensor on the key. And you can choose 6 or 8 digits for the HOTP value, if the *Auto Enter* option is selected, the second OTP value will appear on the next line instead of after the first OTP value. You can click *Delete* button to delete the secret key from the eSecu FIDO2 security key.

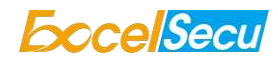

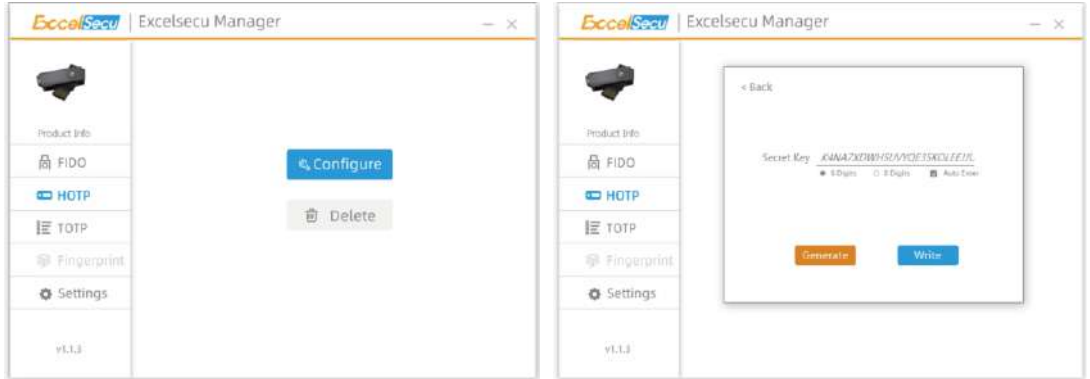

#### <span id="page-5-0"></span>**2.1.4. TOTP**

Click *+* button to add an account, enter the parameters on the page.

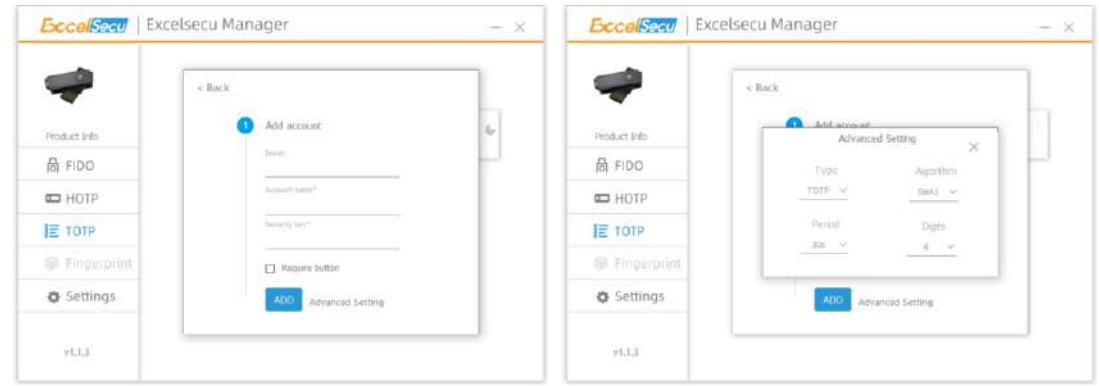

**Issuer:** It's optional, you can leave it blank or enter the name of the web service which provides the TOTP verification.

**Account name**: You can enter anything just to remind yourself which account this is.

**Security key**: Base 32 OTP seed, enter the key copied from the web service which provides the TOTP verification.

**Require button**: If this option is selected, you're required to press the button/ fingerprint sensor on the key to see the OTP code.

**Advanced Setting**: Set the OTP parameters of the web service which provides TOTP verification.

**Type:** TOTP, HOTP **Algorithm:** SHA1, SHA256 **Period:** 30s, 60s **Digits:** 6, 8

After successfully adding accounts, you will see the dynamic codes on the software. The dynamic code of Test1 account is hidden, that means the option *Require button* was selected for the account. Double leftclick on the account, simply press the button/fingerprint sensor on the key, then the dynamic code will appear. When the OTP gets into the next timestep, the code will be hidden again. The dynamic code of Test2 account can be seen all the time and refreshes automatically. Test3 is a HOTP account, it has a refresh icon different from a TOTP account, double click it to refresh the HOTP code.

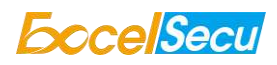

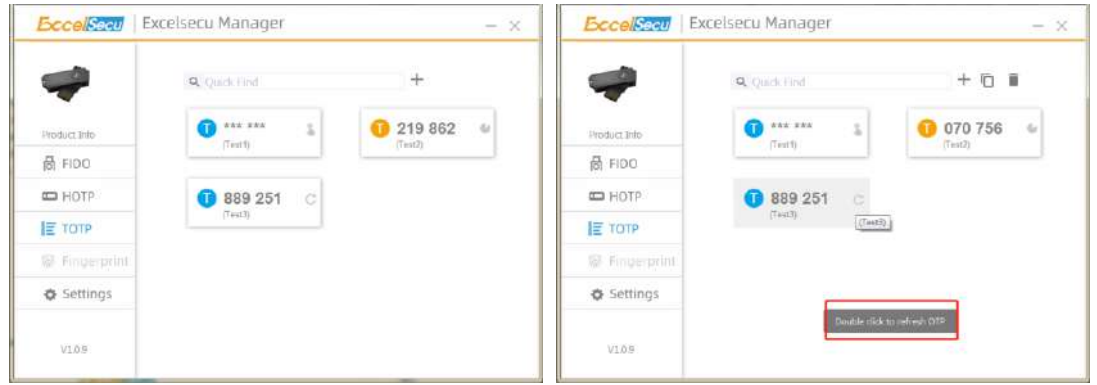

You can use the search bar to quickly find the account you want. Left click to select one account (the background color will turn gray), then you can copy the code or delete the account by clicking on the two buttons on the top.

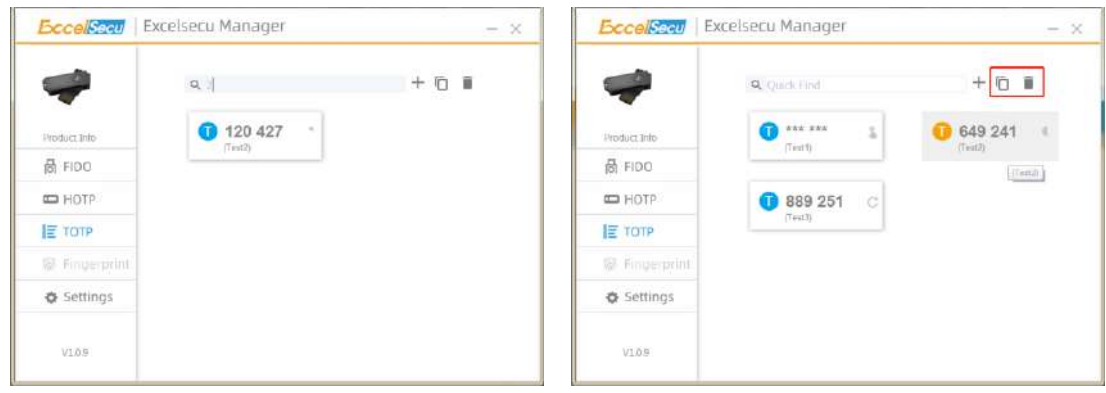

#### <span id="page-6-0"></span>**2.1.5. Fingerprint**

If you have set a PIN for the key, when you choose to manage the fingerprints, you will be required to verify the PIN first.

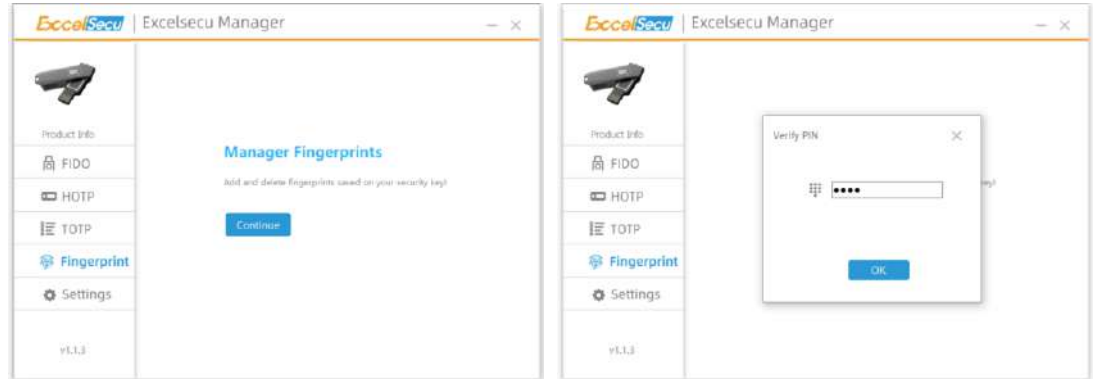

If NO PIN is set before, click *Add* button to add a fingerprint, then you need to touch the fingerprint sensor on the fingerprint key according to the prompt to complete the fingerprint registration. After the fingerprint is successfully enrolled, it will be listed in the text box.

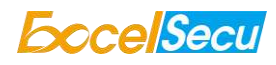

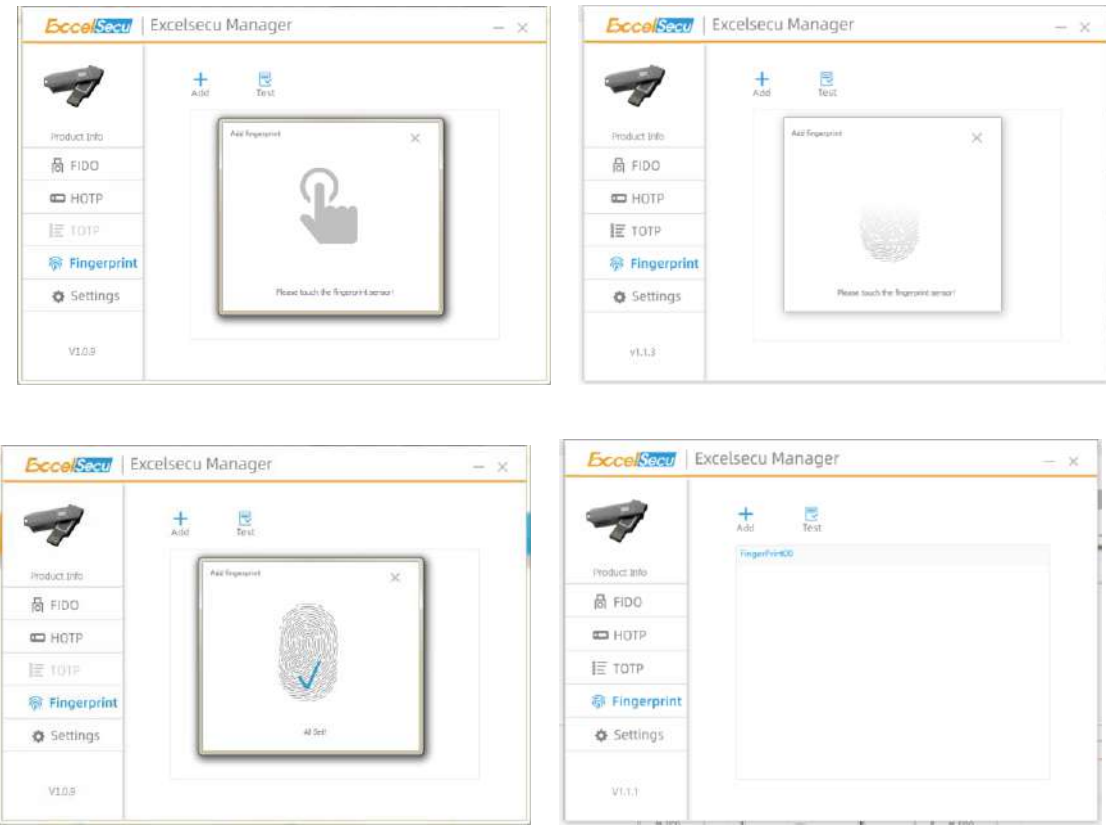

Double click the fingerprint name, you can change it.

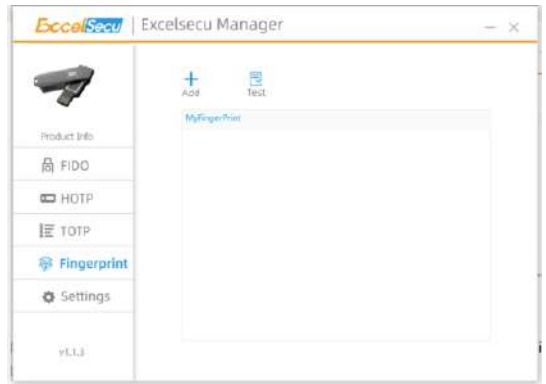

Click *Test* button, the key flashes green light. You are required to verify the fingerprint. For security concern, the key will be blocked if user fails to verify fingerprint 15 times (3 times per retry x 5 retry counts) in a row. User can only unlock via reset device (All stored data will be lost).

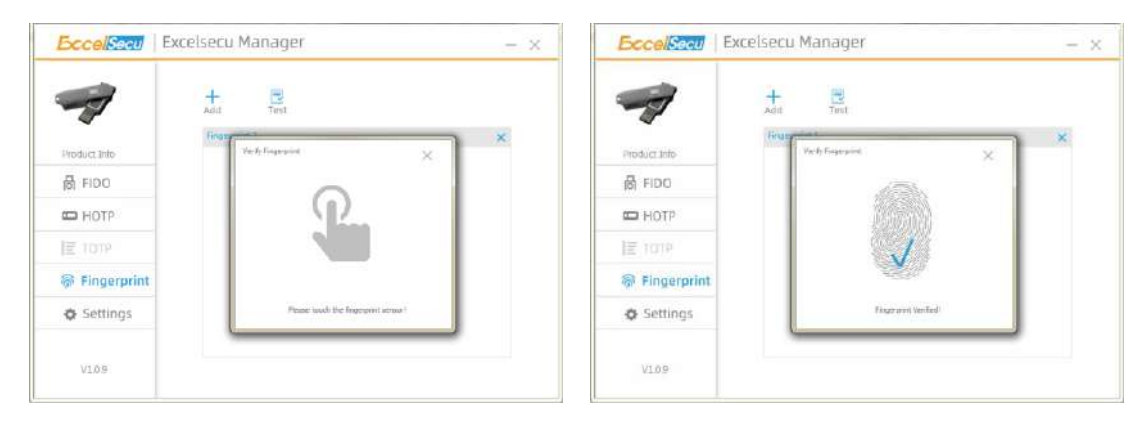

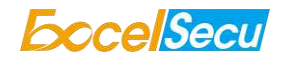

#### Click **×** button to delete the fingerprint that you want to remove.

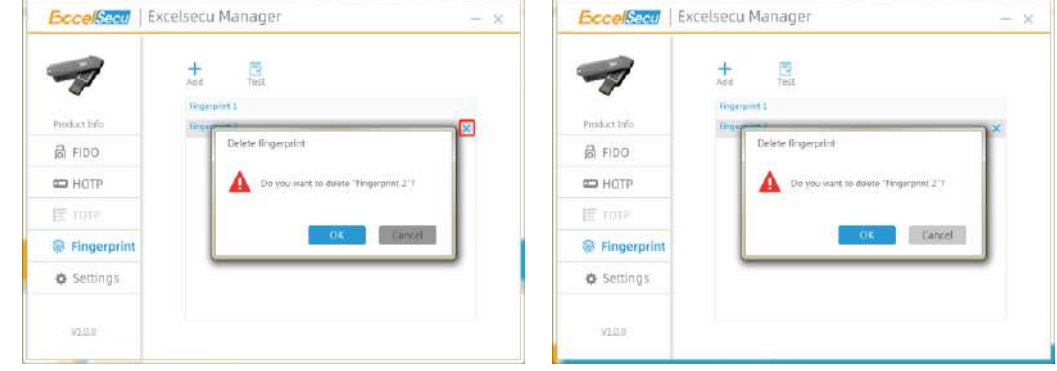

If the PIN is not set, the last fingerprint cannot be deleted.

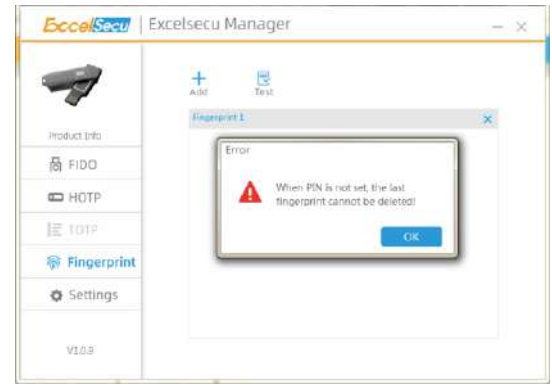

### <span id="page-8-0"></span>**2.1.6. Settings**

Here you can enable/disable the FIDO or OATH OTP function, but cannot disable both of them at the same time. When one is disabled, the corresponding menu will be grayed out.

*Note: if the platform is Windows 10 version 1903 (build 18298) or above, when the OATH OTP is disabled, you have to run the Excelsecu Manager software as an administrator.* 

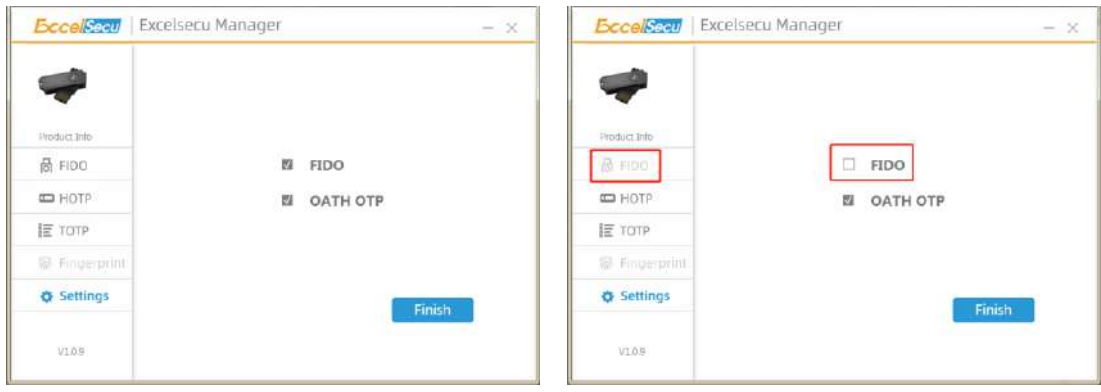

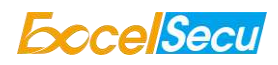

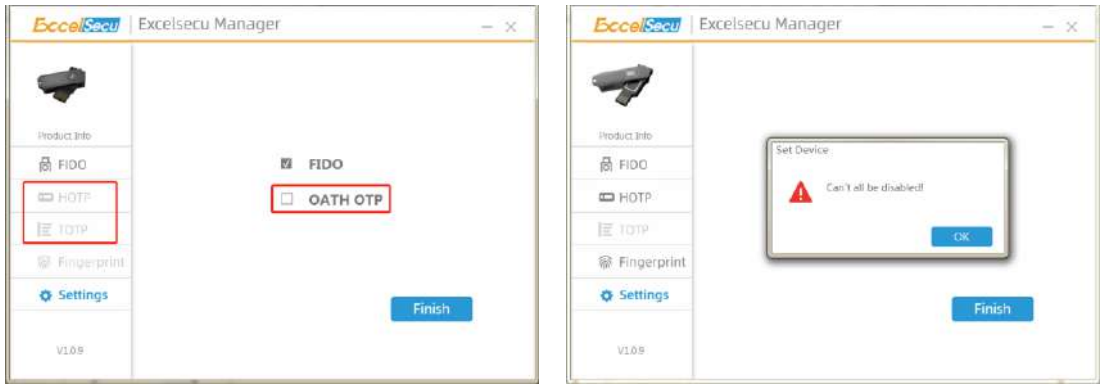

#### <span id="page-9-0"></span>**2.2. iPhone (iOS 13 or above)**

(1) Install and open the Authenticator app on your iPhone, pull down the page to activate NFC, and rotate the USB connector of the security key out from the cover, then hold the security key on the top of your iPhone. If there are existing accounts in the key, then the app will show all the existing accounts, if there is no account in the key, the app will show No accounts. Press the + button to add an account, you can enter all the parameters manually just like the PC software, or scan the QR code from the web service which provides TOTP verification.

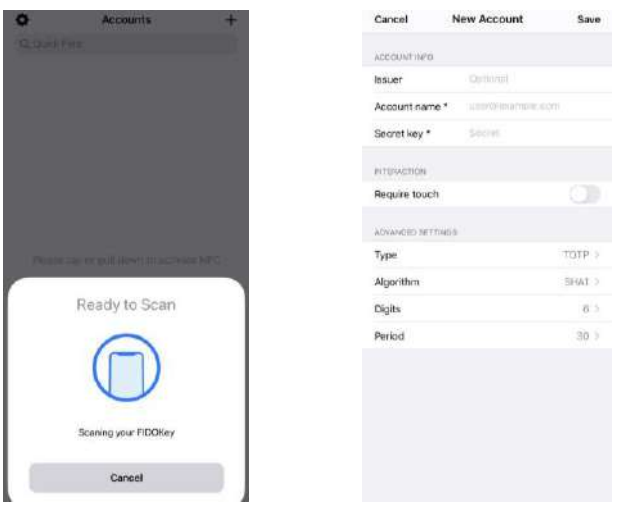

(2) If you want to see the hidden code, click on it, and scan the security key via NFC again, no need to press the button on the key. When the account goes to the next timestep, the codes will be grayed out and will not refresh automatically, it requires pull down the page to scan the security key via NFC again. Left slide the account if you want to delete it.

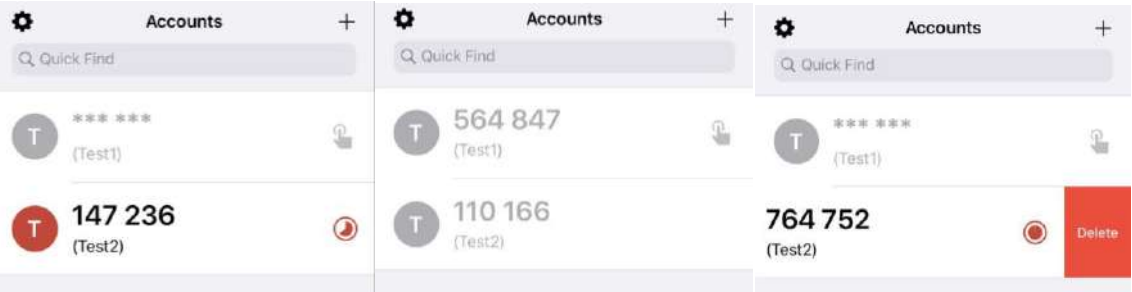

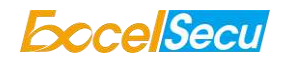

(3) Click on Settings button on the top, here you can setup some settings.

**NFC warning:** The app will warn when NFC is disabled or missing on the phone.

**Hide codes:** The codes are hidden on the app, click on the account to see the code. It will be hidden again if you leave the home page of the app.

**Reset**: This will delete all your accounts.

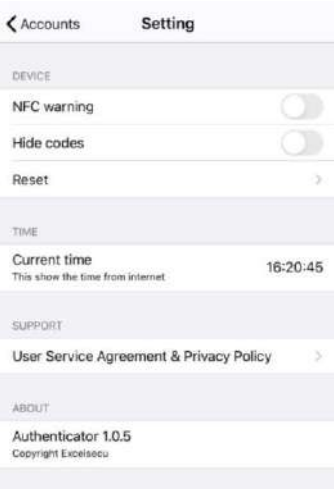

#### <span id="page-10-0"></span>**2.3. Android (4.3 or above)**

(1) Install and open the app on your phone, make sure your phone's NFC is turned on. Rotate the USB connector of the security key out from the cover, then hold the security key on the back of your phone via NFC. If there are existing accounts in the key, then the app will show all the existing accounts, if there is no account in the key, the app will show No accounts. Press the + button to add an account, you can enter all the parameters manually just like the PC software, or scan the QR code from the web service which provides TOTP verification.

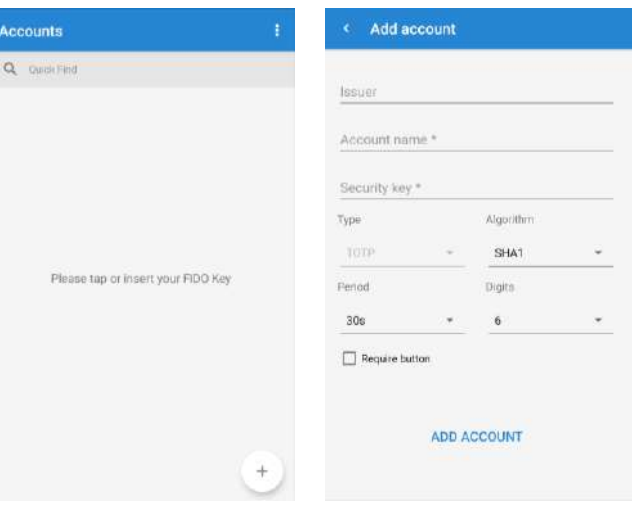

(2) If you want to see the hidden code, click on the right icon of the account, then hold the security key on the back of the phone via NFC again, no need to press the button on the key. When the accounts go to the next timestep, the codes will be grayed out and will not refresh automatically, you need to hold the key on the back of the phone to refresh the codes.

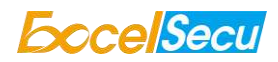

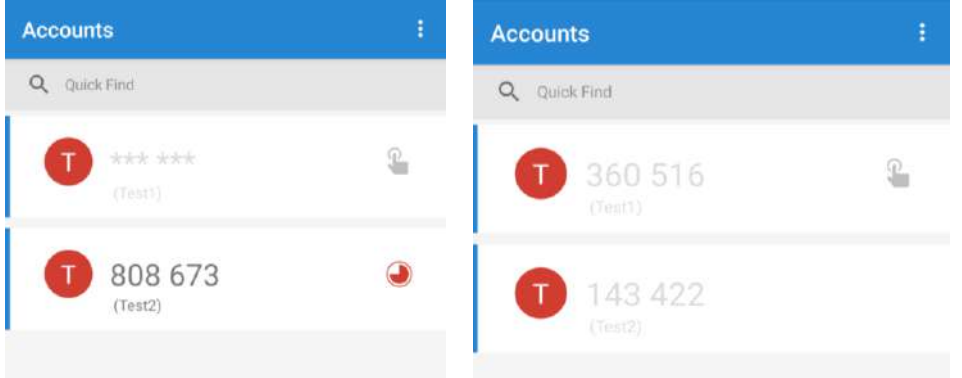

(3) Click on the three dots icon on the top right corner, click on *Edit*, then you can delete the account you want. Click on *Settings*, you can setup the same settings like iPhone.

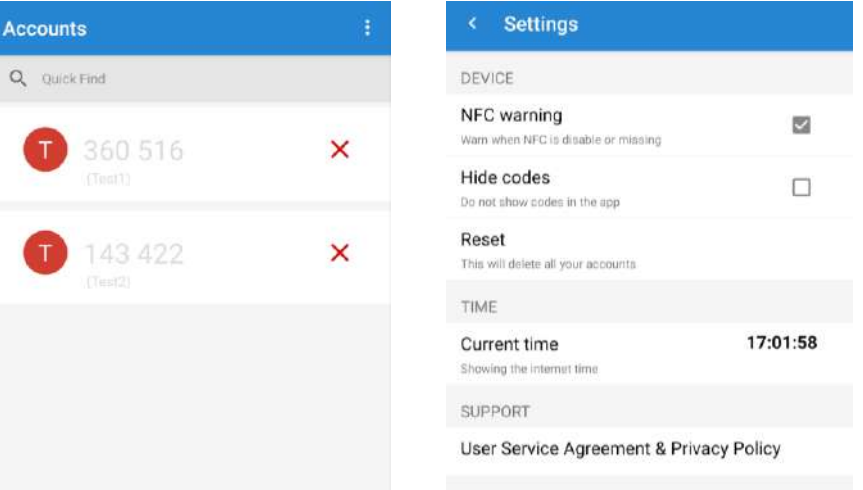

### <span id="page-11-0"></span>**3. Work with Google Authenticator**

1) Go to *[https://www.google.com](https://www.google.com/)* and sign in with your Google account. Then go to *Manage your* **Google Account -> Security -> 2-Step Verification, make sure it is turned on.** 

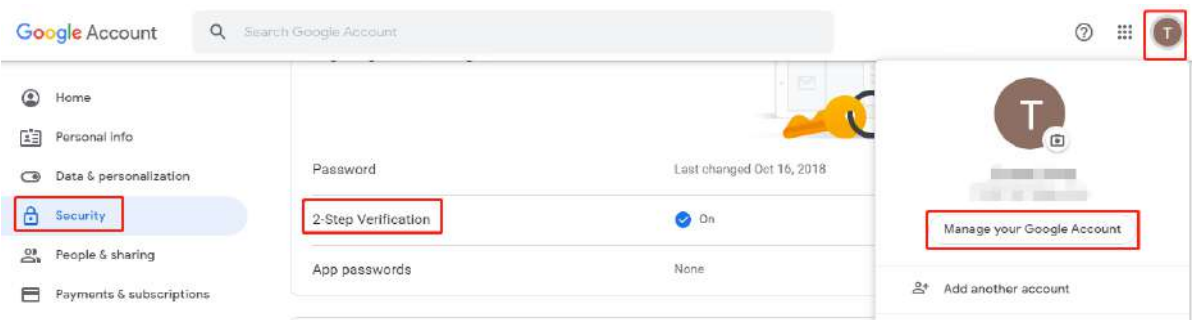

2) Then go to *Authenticator app* and click on *SET UP*, choose Android or iPhone, then go Next.

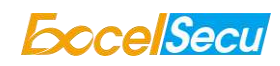

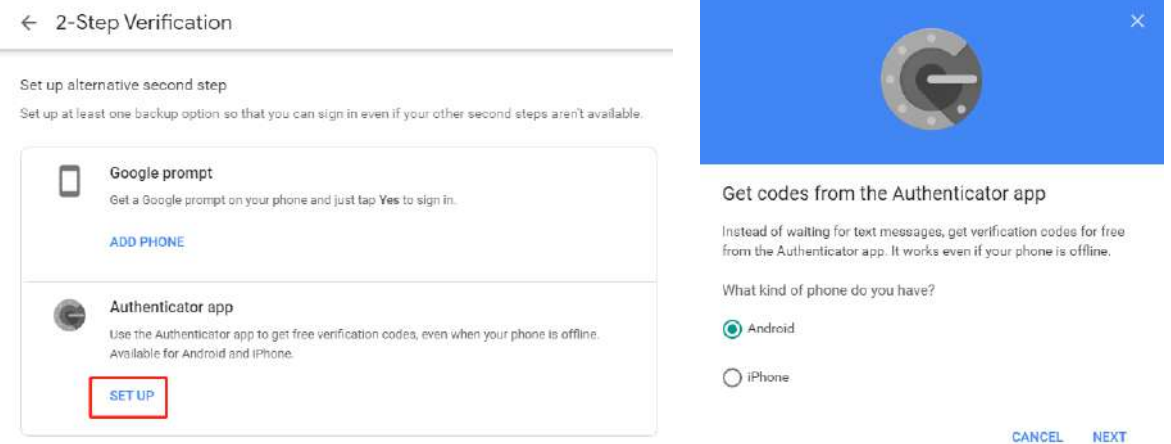

3) Then you can use Excelsecu Authenticator on your iPhone or Android phone to scan the QR code, or click on *CAN'T SCAN IT*, then copy the security key, and paste on the PC software, then go to NEXT.

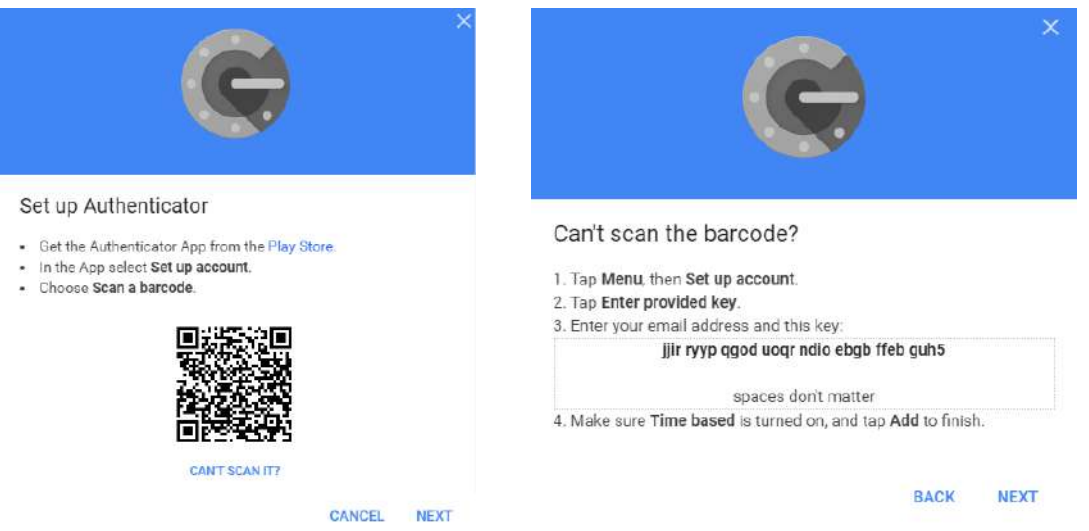

4) Get the code from the PC software or phone app, and enter it on the Google page, then go to *VERIFY. Then* you can use Excelsecu Authenticator to sign in to your Google Account.

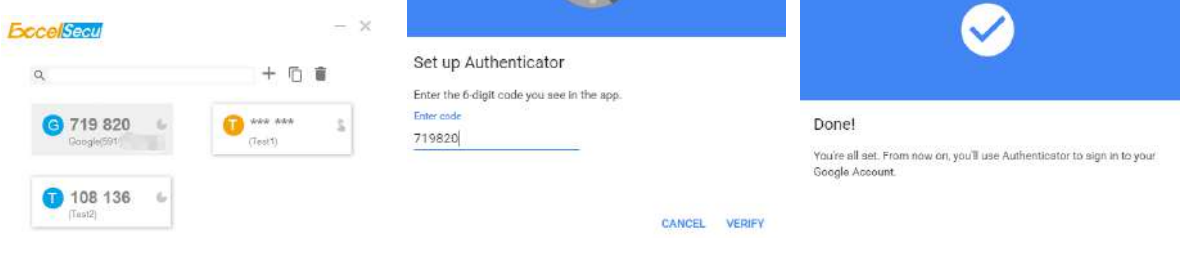

## <span id="page-12-0"></span>**4. FAQ**

1. Why does the Authenticator app on my iPhone cannot scan the existing accounts in my eSecu FIDO2 security key?

**A:** Please make sure your iPhone has iOS 13 or above installed, and your security key has NFC feature. Then place the security key on the top of your iPhone when scanning, it's better to place the key like the way in the image.

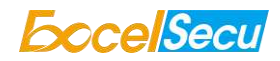

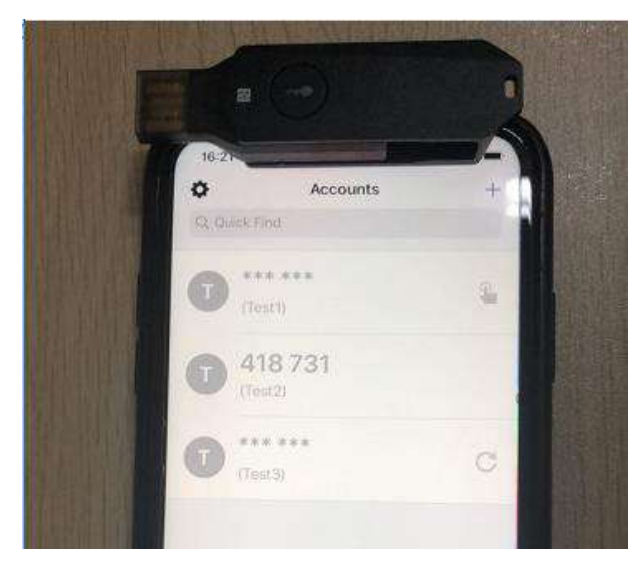

2. What does *Current Time* do in the settings of the Authenticator app?

**A:** The codes that Excelsecu Authenticator generates depend on the time of your phone, the *Current Time* shows the Internet time, if the time of your phone is incorrect, then the codes generated by the app will not working. If you see the error "System time is incorrect!" on the settings page, please check the time of your phone.

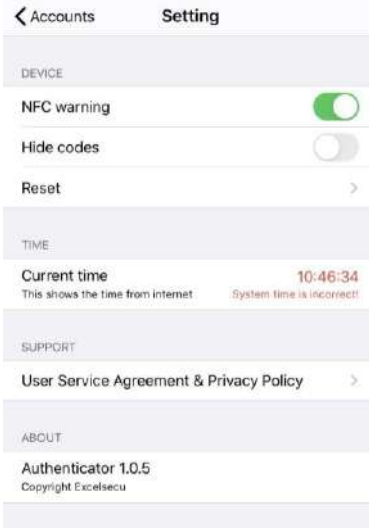